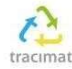

# Handleiding deskundige digitaal portaal: ingave SOP

## Inhoudstafel

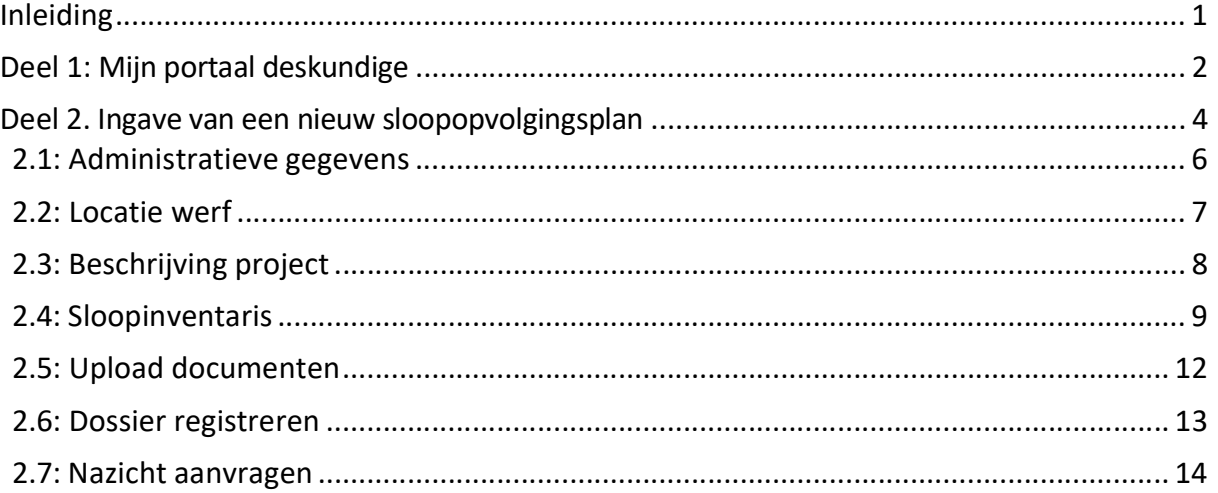

# Inleiding

Deze handleiding is door Tracimat vzw opgemaakt om deskundigen bouwwerken en infrastructuur stapsgewijs uit te leggen hoe ze aan de slag kunnen gaan met ons digitaal portaal en hoe ze een nieuw sloopopvolgingsplan kunnen ingeven.

Meld je bij voorkeur via de webbrowsers Google Chrome of Microsoft Edge aan in het digitaal portaal.

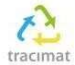

### Deel 1: Mijn portaal deskundige

Na het aanmelden krijgt u onderstaande pagina te zien. Onder de afbeelding volgt een toelichting van de verschillende onderdelen van de startpagina.

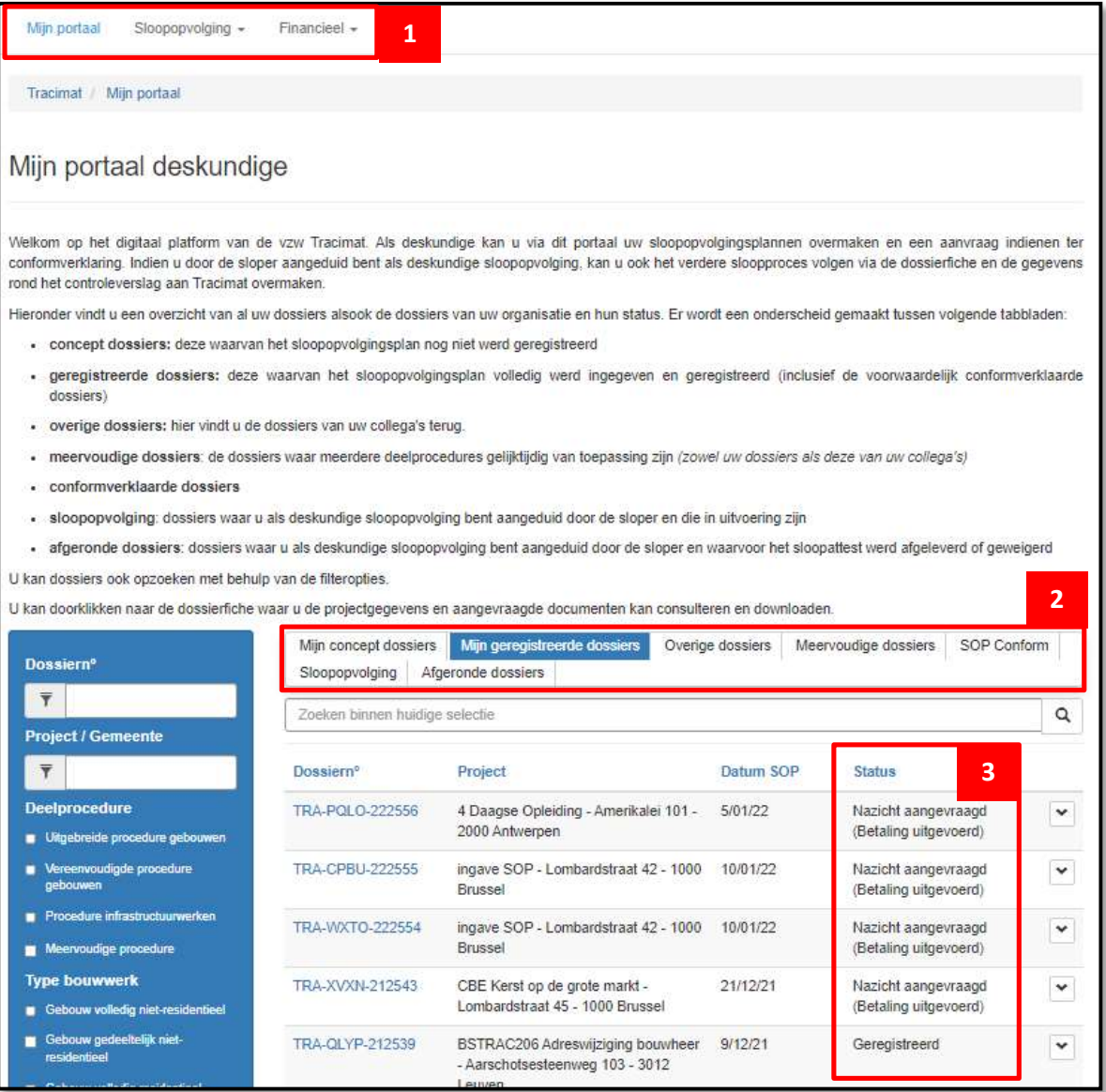

- 1. Portaal deskundige:
	- a. Mijn portaal: deze tab brengt u steeds terug naar onderstaande startpagina. U vindt deze doorheen het proces steeds bovenaan uw pagina terug.
	- b. Sloopopvolging: via deze tab kunt u een nieuw sloopopvolgingsplan ingeven
	- c. Financieel: via deze tab krijgt u een zicht op uw facturen en openstaande betalingen

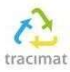

- 2. Tabel in hoofdmenu:
	- a. Mijn concept dossiers: onder deze tab kunt u alle dossiers terugvinden waar u mee bezig bent ze in te dienen, maar die nog niet zijn ingediend
	- b. Mijn geregistreerde dossiers: onder deze tab vindt u alle dossiers terug die geregistreerd zijn. Zowel degene waar het nazicht voor werd aangevraagd als degene waar nog geen nazicht voor werd aangevraagd
	- c. Overige dossiers: indien u met meerdere deskundigen in één bedrijf werkt, kan het zijn dat u een dossier van uw collega overneemt of verder afwerkt tijdens een afwezigheid. Deze dossiers vindt u onder deze tab terug.
	- d. Meervoudige dossiers: onder deze tab vindt u de dossiers terug die zijn ingediend onder een meervoudige procedure (bijv. een project waarvoor zowel een dossier gebouwen als een dossier infrastructuur werd opgemaakt).
	- e. SOP Conform: onder deze tab vindt u al uw dossiers terug die conform zijn verklaard, maar nog niet in uitvoering zijn gegaan.
	- f. Sloopopvolging: onder deze tab kunt u alle dossiers terugvinden waarvoor u door de aannemer als deskundige sloopopvolging bent opgegeven.
	- g. Afgeronde dossiers: onder deze tab kunt u al uw dossiers terugvinden waarvoor het sloopattest werd afgeleverd en welke volledig ten einde zijn.
- 3. Status van dossiers:
	- a. Concept: het dossier is nog in opmaak. Er kunnen nog wijzigingen gebeuren.
	- b. Geregistreerd: het dossier werd geregistreerd, maar het nazicht werd nog niet aangevraagd. Er kunnen geen wijzigingen meer gebeuren.
	- c. Nazicht aangevraagd (betaling in afwachting): het dossier werd ingediend, maar dient nog betaald te worden.
	- d. Nazicht aangevraagd (betaling uitgevoerd): het dossier werd ingediend en betaald. Tracimat kan het nazicht starten.
	- e. Conform: het dossier werd door Tracimat nagekeken en conform verklaard.
	- f. Bijkomende info: het dossier werd door Tracimat nagekeken, maar er dienen nog enkele aanpassingen te gebeuren.
	- g. In uitvoering: de sloper heeft zich gekoppeld aan het dossier en de werken zijn gestart.
	- h. Afgerond: het dossier is afgerond. De werken zijn beëindigd en het sloopattest werd afgeleverd.

U kunt elk dossier raadplegen via het in blauw gekleurde dossiernummer (TRA-XXXX-XXXXXX).

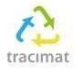

### Deel 2. Ingave van een nieuw sloopopvolgingsplan

Om een nieuw sloopopvolgingsplan in te geven, klikt u bovenaan de startpagina op de tab 'Sloopopvolging' en vervolgens selecteert u 'Ingave nieuw sloopopvolgingsplan'.

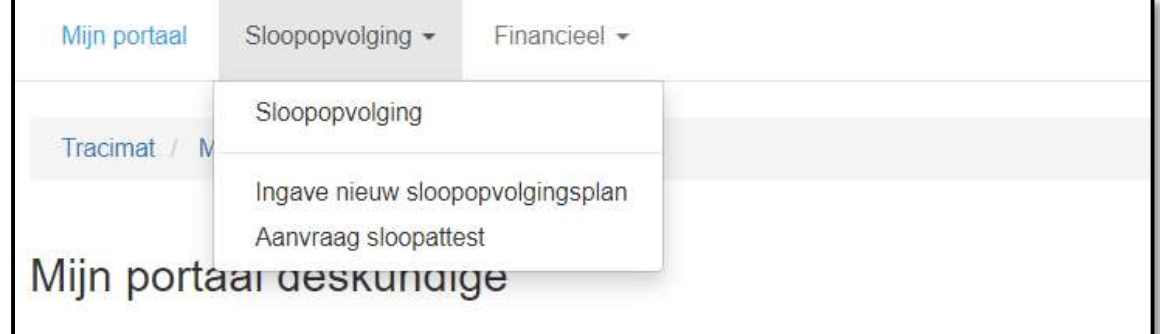

Vervolgens komt u aan de start van de ingave van een nieuw sloopopvolgingsplan. Om een dossier aan te maken, dient u eerst aan te geven over welk type dossier het gaat en welke deelprocedure van toepassing is.

Eenmaal u op volgende klikt zal het systeem een dossiernummer (TRA-XXXX-XXXXXX) en dossierfiche aanmaken voor uw project. In deze dossierfiche zal u doorheen het traject steeds alles kunnen terugvinden met betrekking tot het dossier. In onderstaande handleiding wordt een voorbeeld uitgewerkt voor de "Uitgebreide procedure gebouwen"

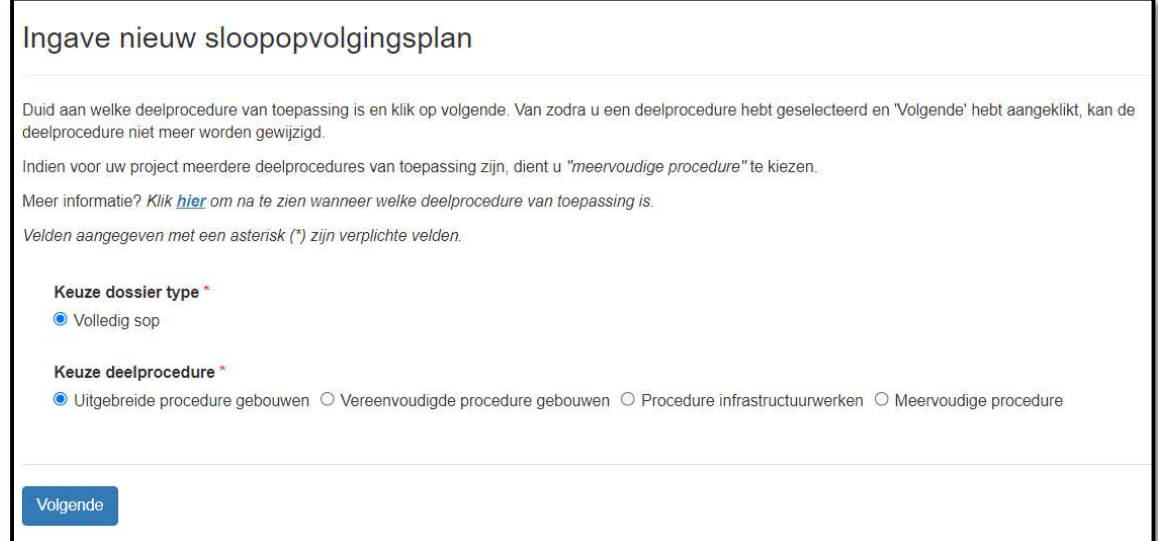

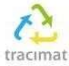

De ingave van een nieuw sloopopvolgingsplan heeft verschillende stappen, zoals hieronder weergegeven. Een dossier kan pas ingediend worden als alle stappen doorlopen zijn.

- 1. Administratieve gegevens
- 2. Locatie werf
- 3. Beschrijving project
- 4. Sloopinventaris
- 5. Upload documenten
- 6. Dossier registreren + nazicht aanvragen

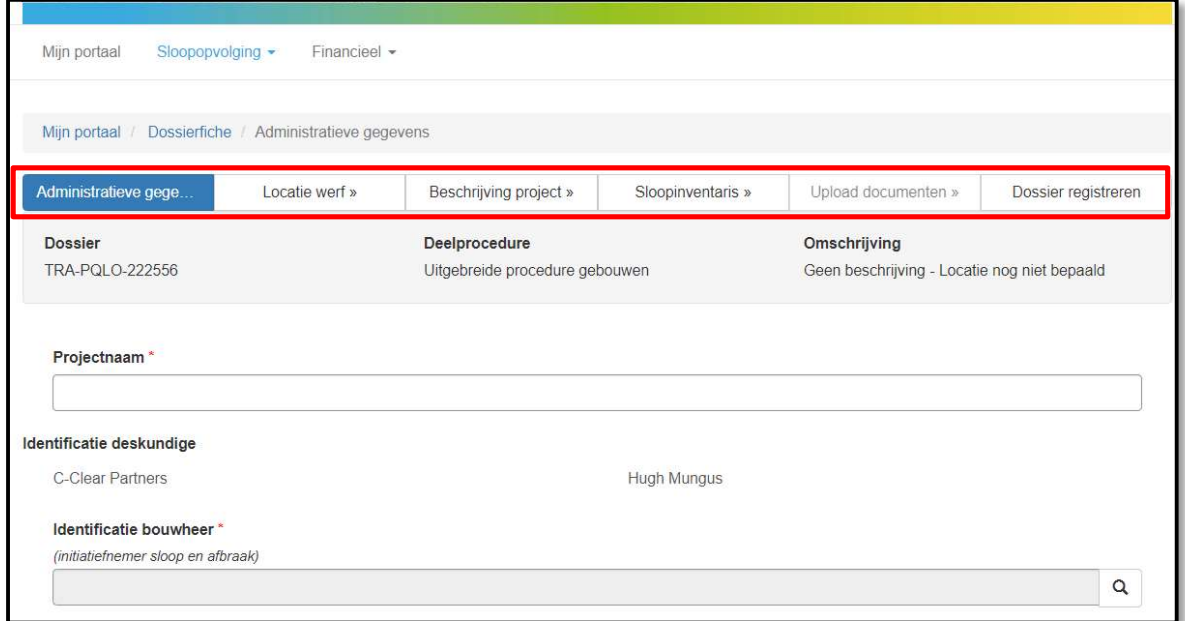

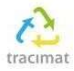

#### 2.1: Administratieve gegevens

- 1. Wat is naam van het project?
- 2. Identificatie van de bouwheer:
	- a. hiervoor dient u via het vergrootglas een bouwheer toe te voegen. Als dit een nieuwe bouwheer betreft kunt u deze aan uw lijst toevoegen via nieuwe onderneming of nieuwe particulier (zie onderstaande afbeelding). Bij nieuwe onderneming zal u via de gegevens van de kruispuntbank een onderneming kunnen toevoegen aan uw lijst van bouwheren. Eenmaal een bouwheer door u reeds werd gekozen, kunt u deze opnieuw selecteren bij volgende projecten.
- 3. Datum sloopopvolgingsplan en datum start der werken
	- a. Deze data dient u via de kalender achteraan aan te geven. Indien de datum van de start der werken nog niet gekend is, vinkt u dit aan.

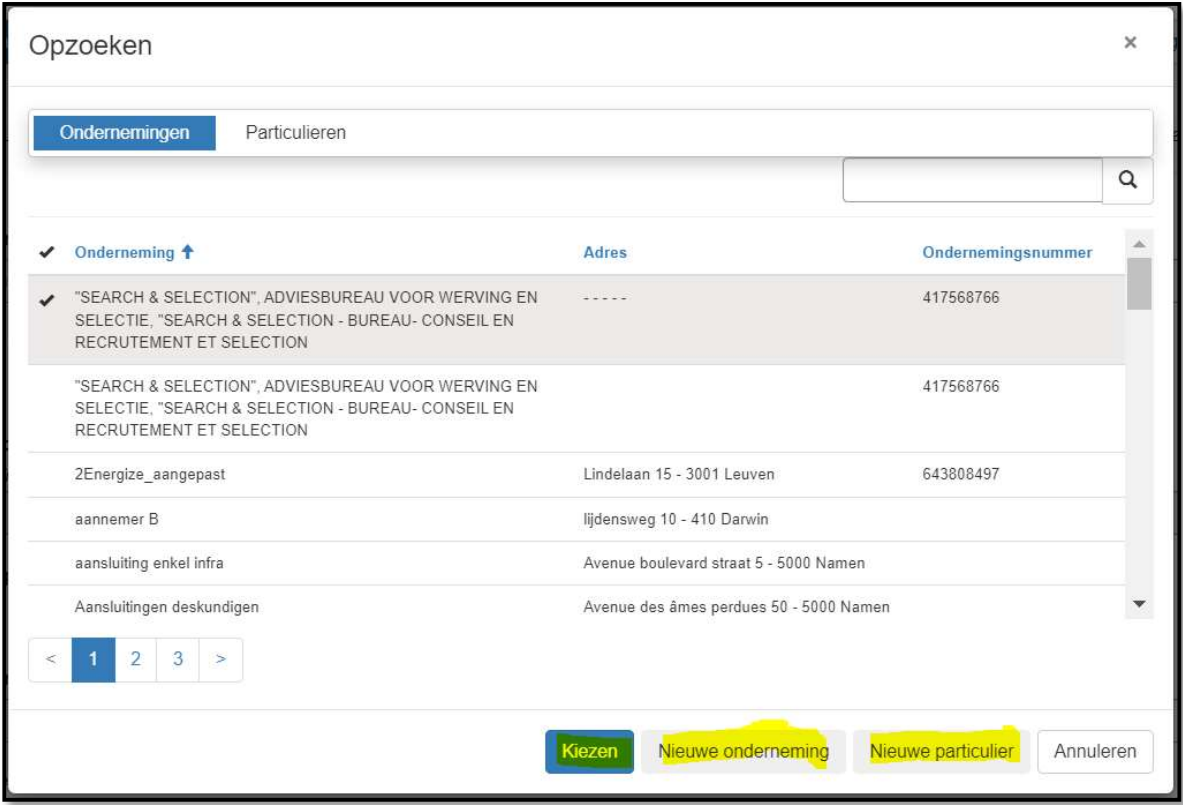

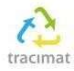

#### 2.2: Locatie werf

Via de knop "locatie toevoegen" kunt u alle adressen ingeven waar het project betrekking op heeft. U kunt dit doen door zelf de adresgegevens in te geven, maar het systeem zal ook mogelijkheden geven die u gemakkelijk kunt overnemen. Indien er geen eenduidig werfadres gekend is, dient u minstens de straatnaam in te geven (bijv. in geval van infrastructuurwerken).

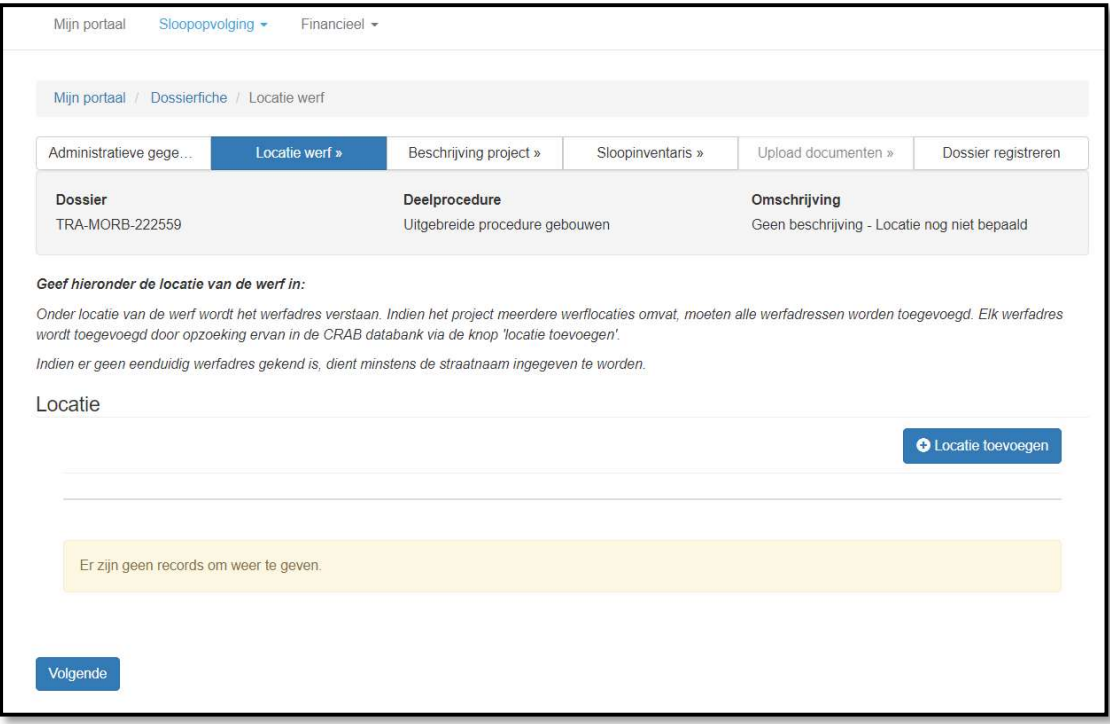

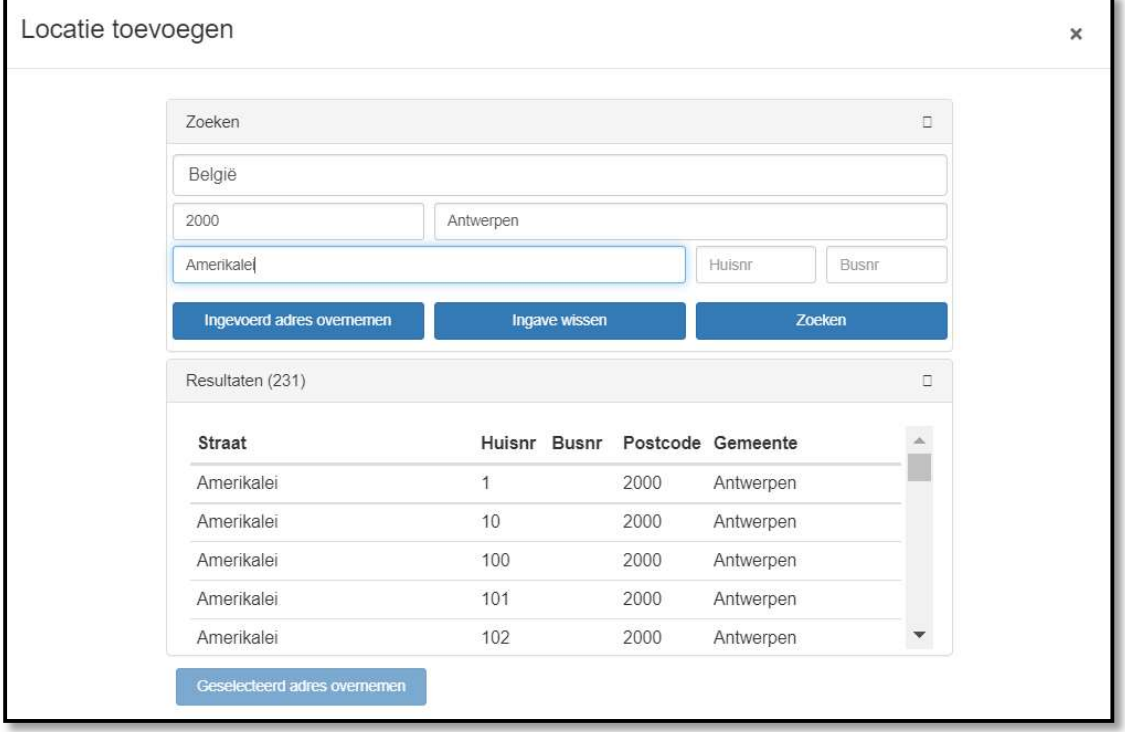

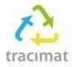

#### 2.3: Beschrijving project

In deze stap gaat u meer detailgegevens ingeven van de te slopen constructies. Er wordt o.m. gevraagd naar het type werken, type bouwwerk, het bouwvolume, de bruikbare oppervlakte, enz. U doet dit enerzijds door gegevens in te vullen en anderzijds door vakken aan te vinken die van toepassing zijn. Onderaan dient u ook de samenvattende code voor asbest in te geven (indien van toepassing). Dit is de hoogste code van de vastgestelde asbesthoudende materialen.

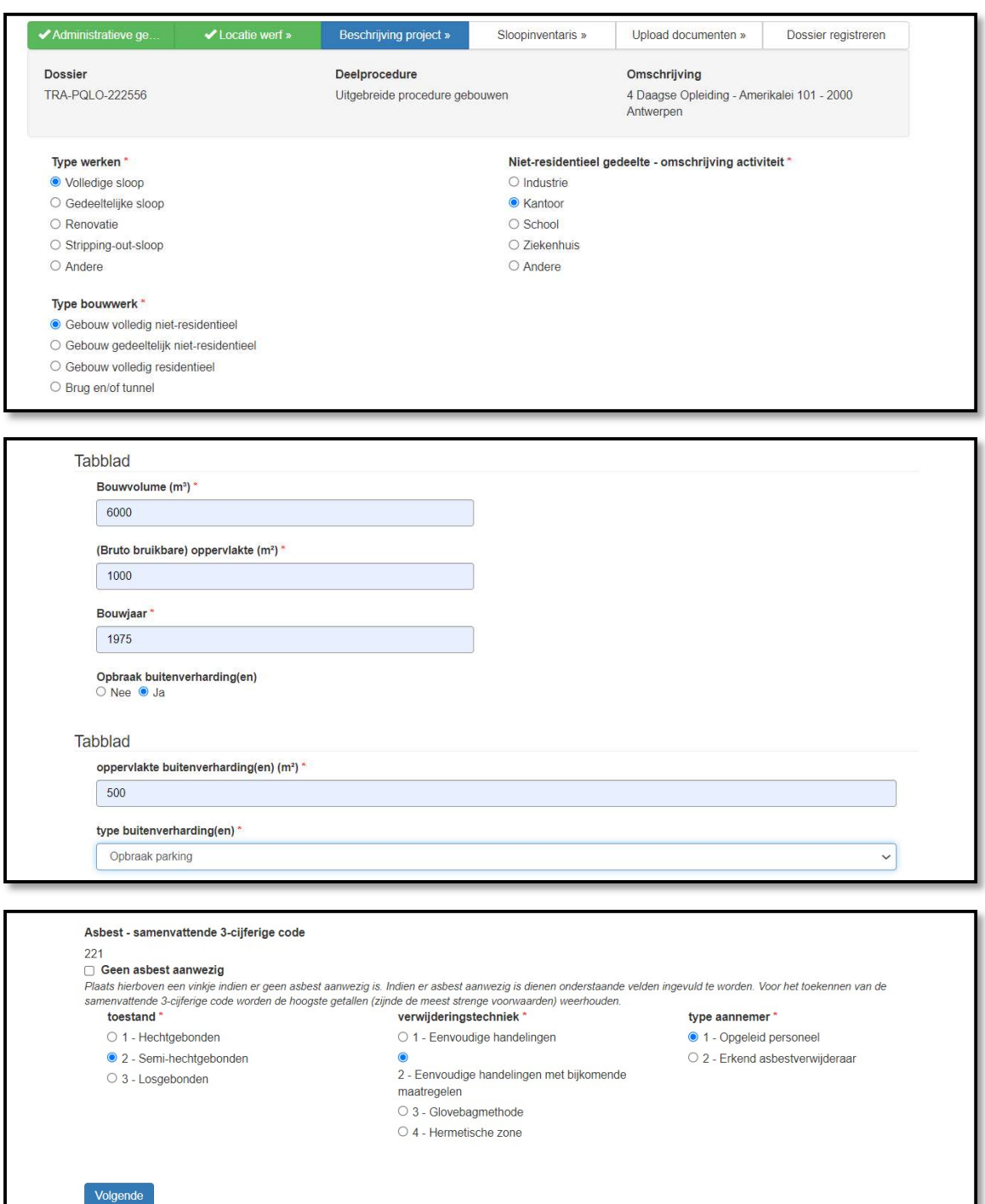

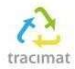

#### 2.4: Sloopinventaris

Onder dit tabblad dient u alle materialen in te geven die u geïnventariseerd heeft. U doet dit door voor elk materiaal opnieuw op de knop "materiaal toevoegen" te klikken en vervolgens een categorie te selecteren waaronder het materiaal valt.

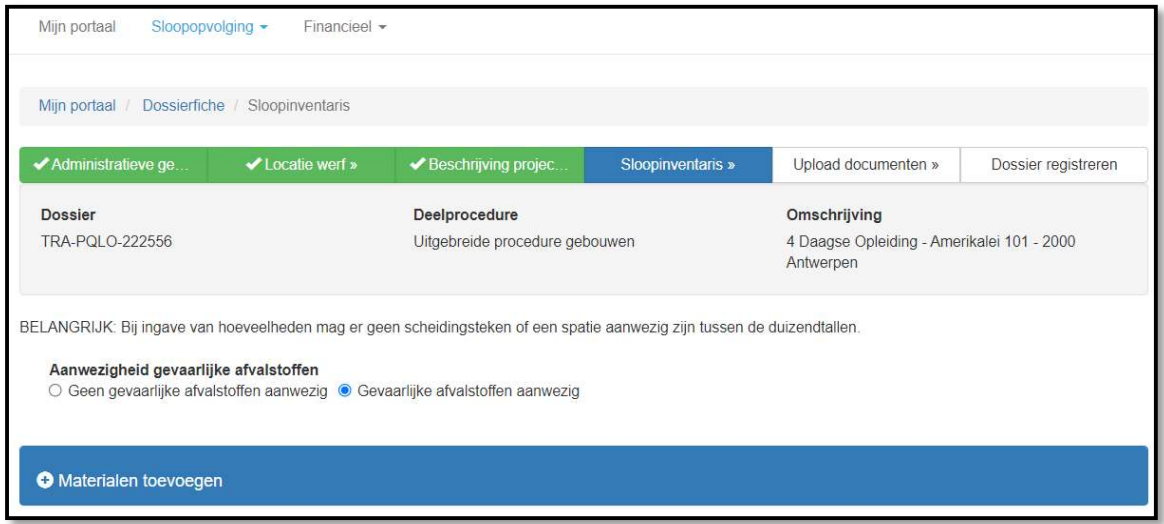

Er bestaan 5 categorieën. We verwijzen hiervoor ook graag naar de materialenlijst op onze website (https://www.tracimat.be/kenniscentrum/vakinformatie).

- 1. Steenachtige materialen
- 2. Niet gevaarlijke materialen
- 3. Gevaarlijke materialen exclusief asbest
- 4. Radioactieve materialen
- 5. Asbesthoudende materialen

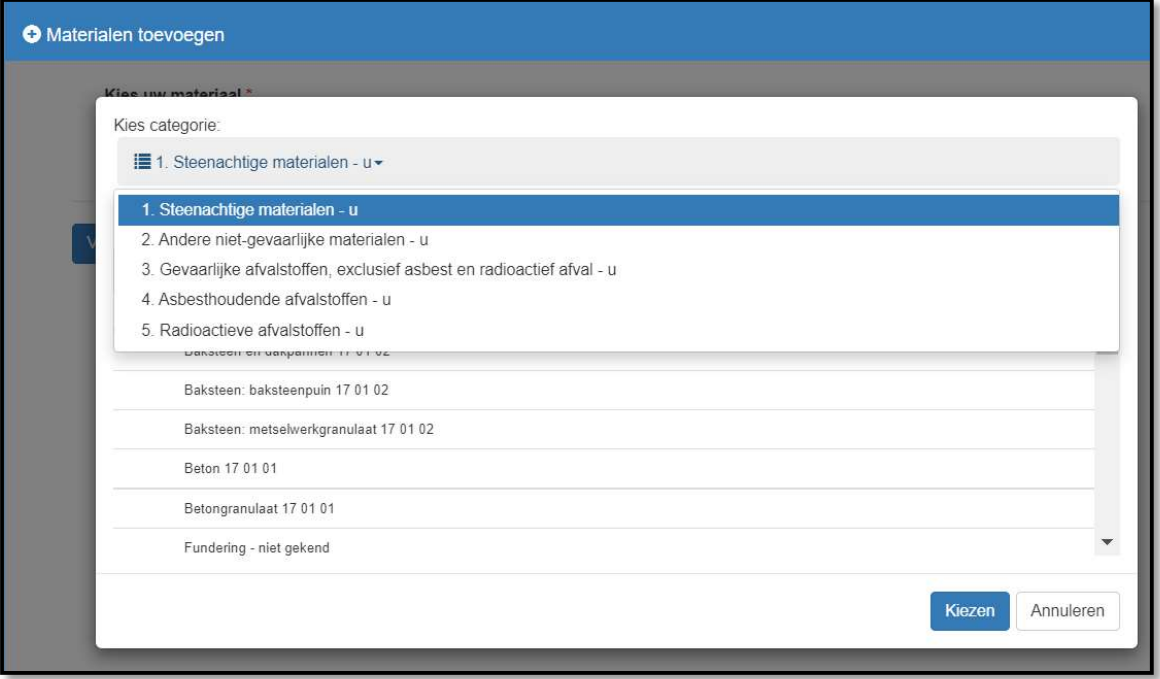

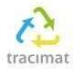

#### Handleiding digitaal portaal voor deskundigen – Ingave SOP v1.

Per categorie zult u nadien een lijst van materiaalrubrieken terugvinden. U selecteert het materiaal dat u wenst in te geven en klikt vervolgens op kiezen.

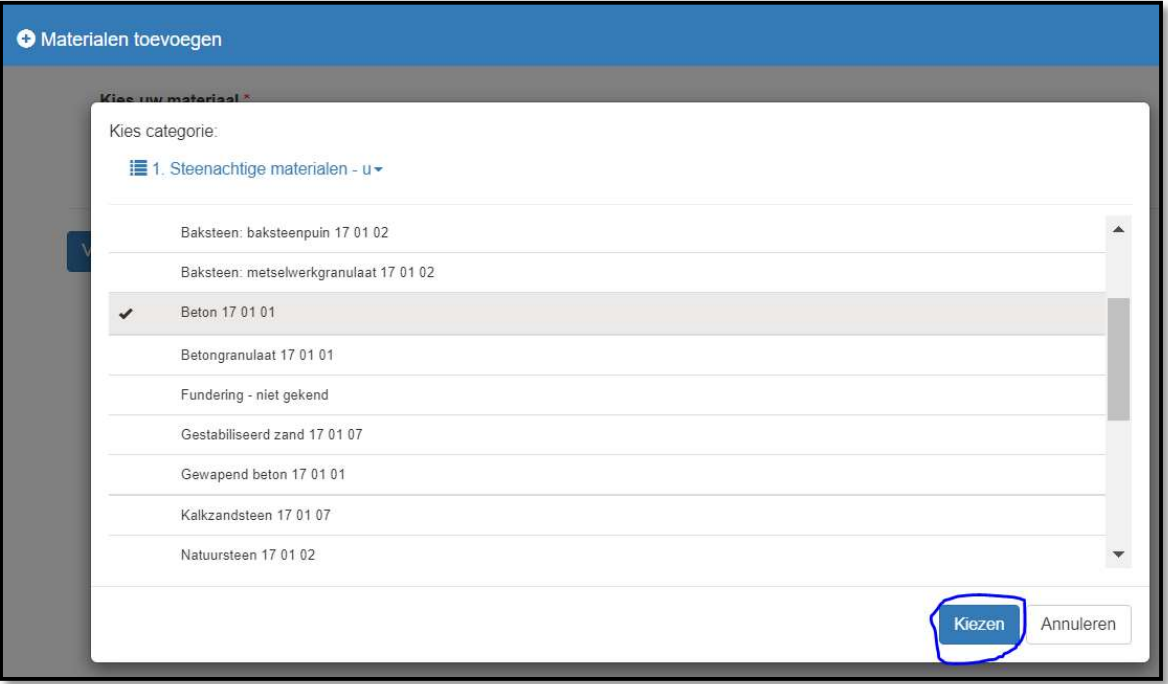

Per materiaal zijn er bepaalde coëfficiënten die ingevuld moeten worden. Enkel de zaken aangegeven met een rode \* zijn verplicht in te vullen. Per materiaal is er ook een opmerkingenveld voorzien waar u aanvullende informatie kunt toevoegen over het desbetreffende materiaal.

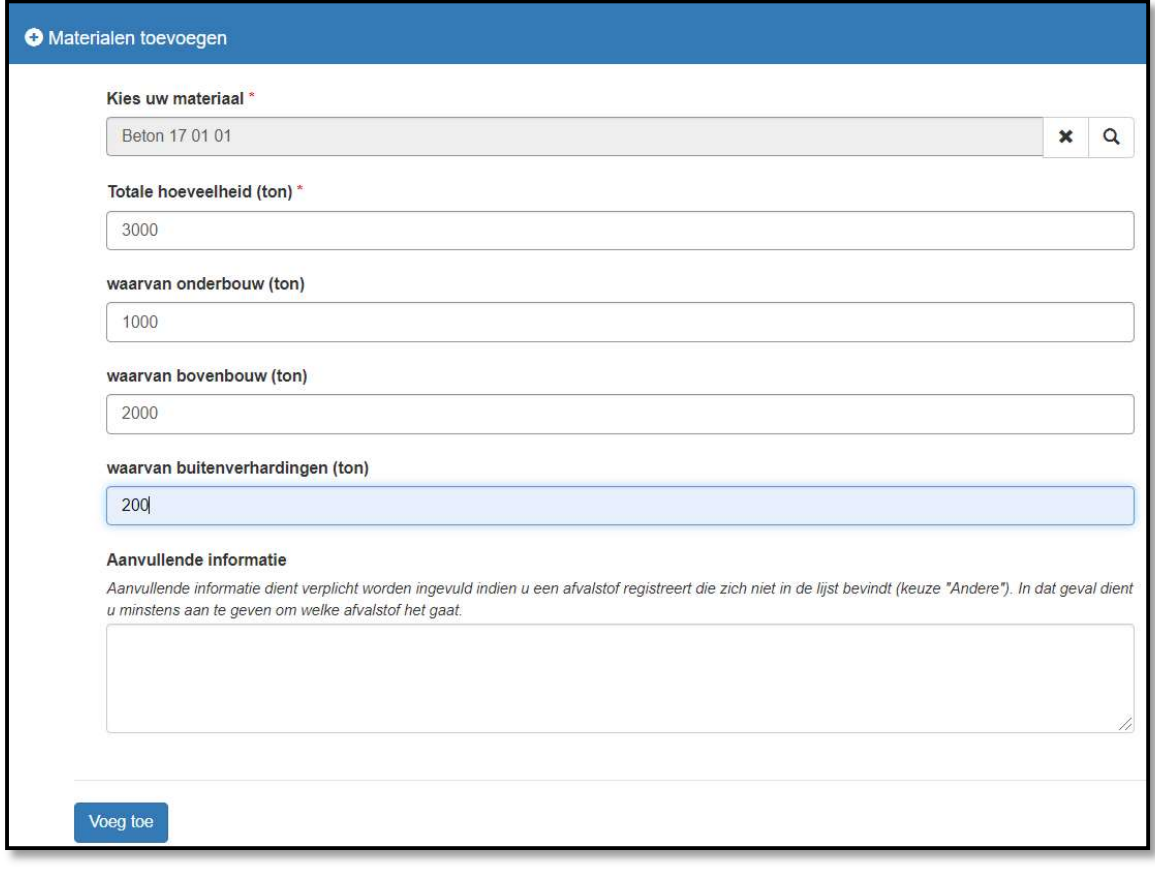

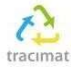

Als u alles hebt ingegeven, krijgt u een per categorie een overzicht te zien van alle door u toegevoegde materialen. Tenslotte dient u de inventaris als "volledig" aan te duiden en verder te gaan naar de volgende stap.

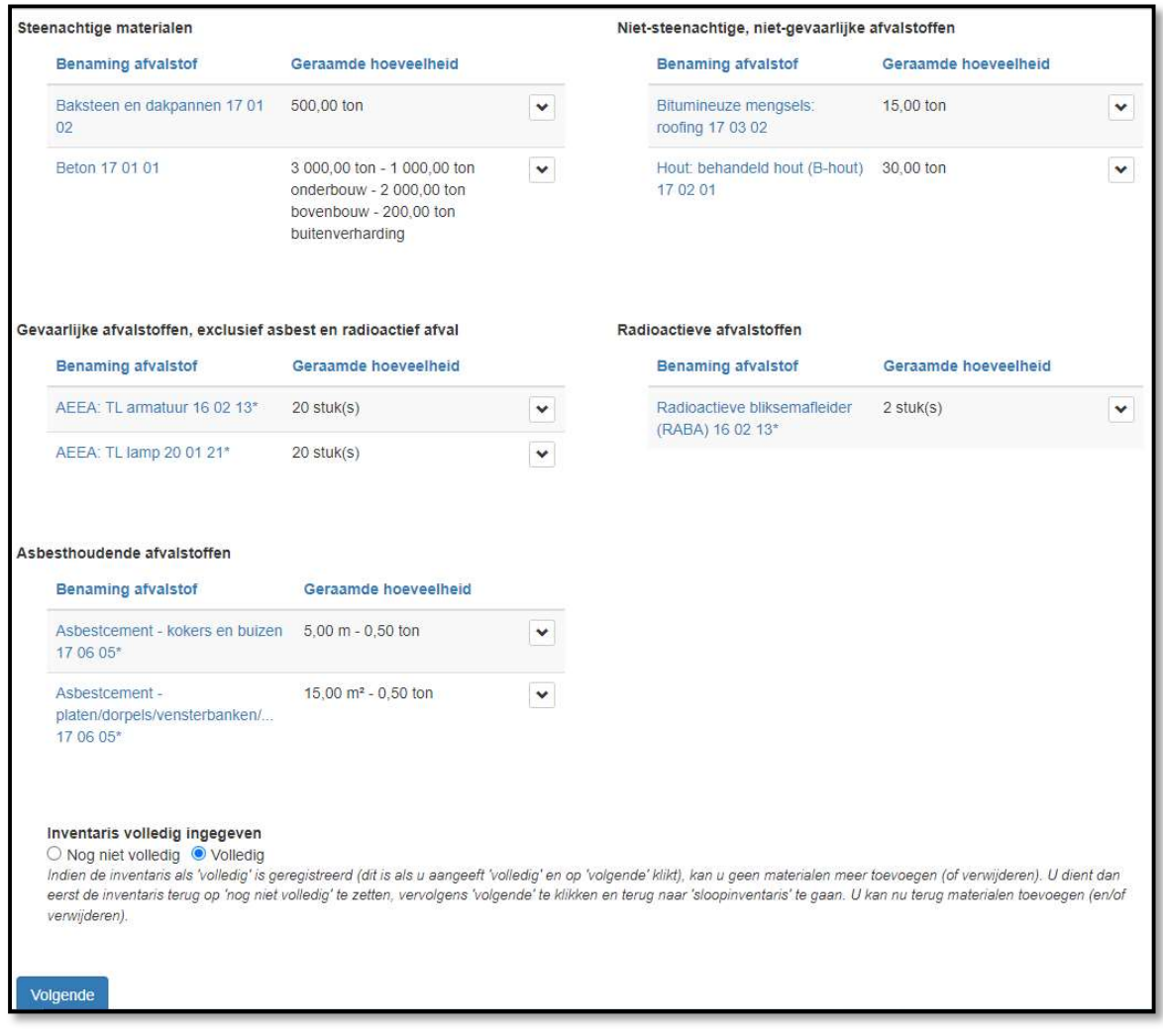

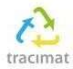

### 2.5: Upload documenten

Onder deze tab dient u de door u opgemaakte PDF van het project op te laden. Houdt er rekening mee dat de max. grootte van elk document dat u wenst op te laden beperkt is tot 30 MB. Indien u over een groter bestand beschikt, willen we u vragen het bestand te comprimeren ofwel op te delen in kleinere delen.

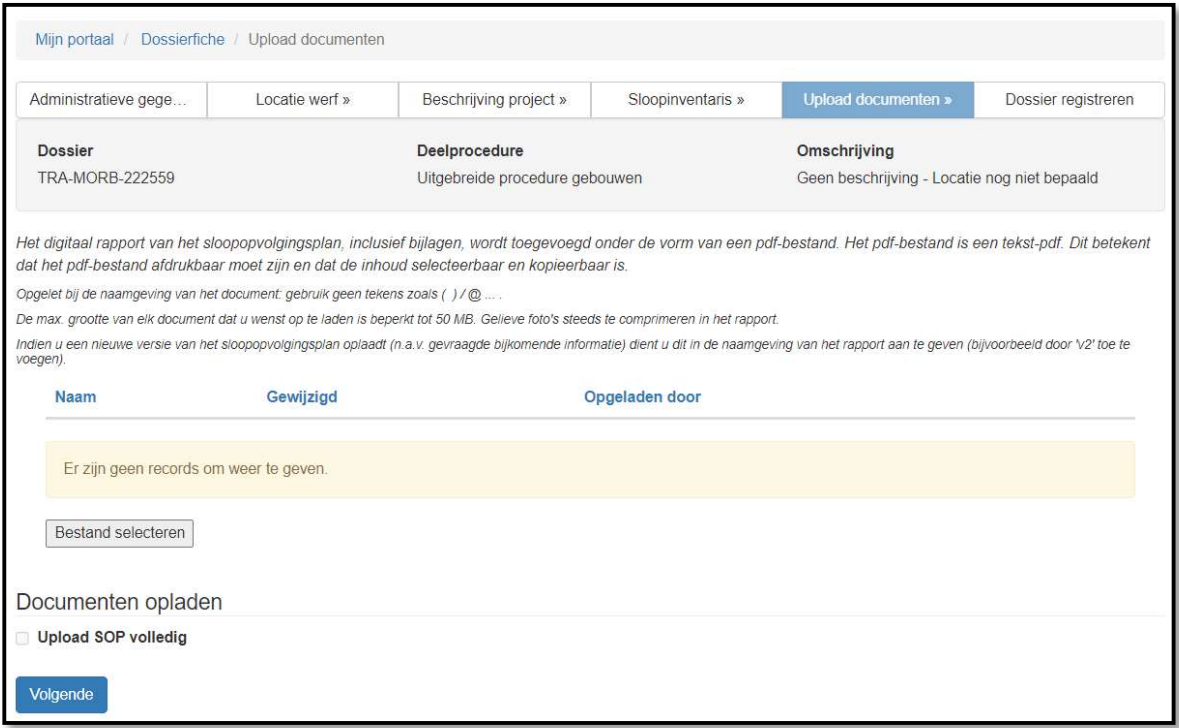

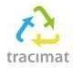

#### 2.6: Dossier registreren

U krijgt een kort overzicht van alle gegevens die u hebt ingegeven in het systeem horende bij het dossier. Kijk deze goed na. Mocht u nog iets willen aanpassen, dan kunt u altijd nog een stap terug. Eenmaal geregistreerd kunnen er geen aanpassingen meer gebeuren. Als alles overeenstemt, registreert u het dossier door onderaan de pagina 'registratie' aan te vinken en op de knop registreren te klikken.

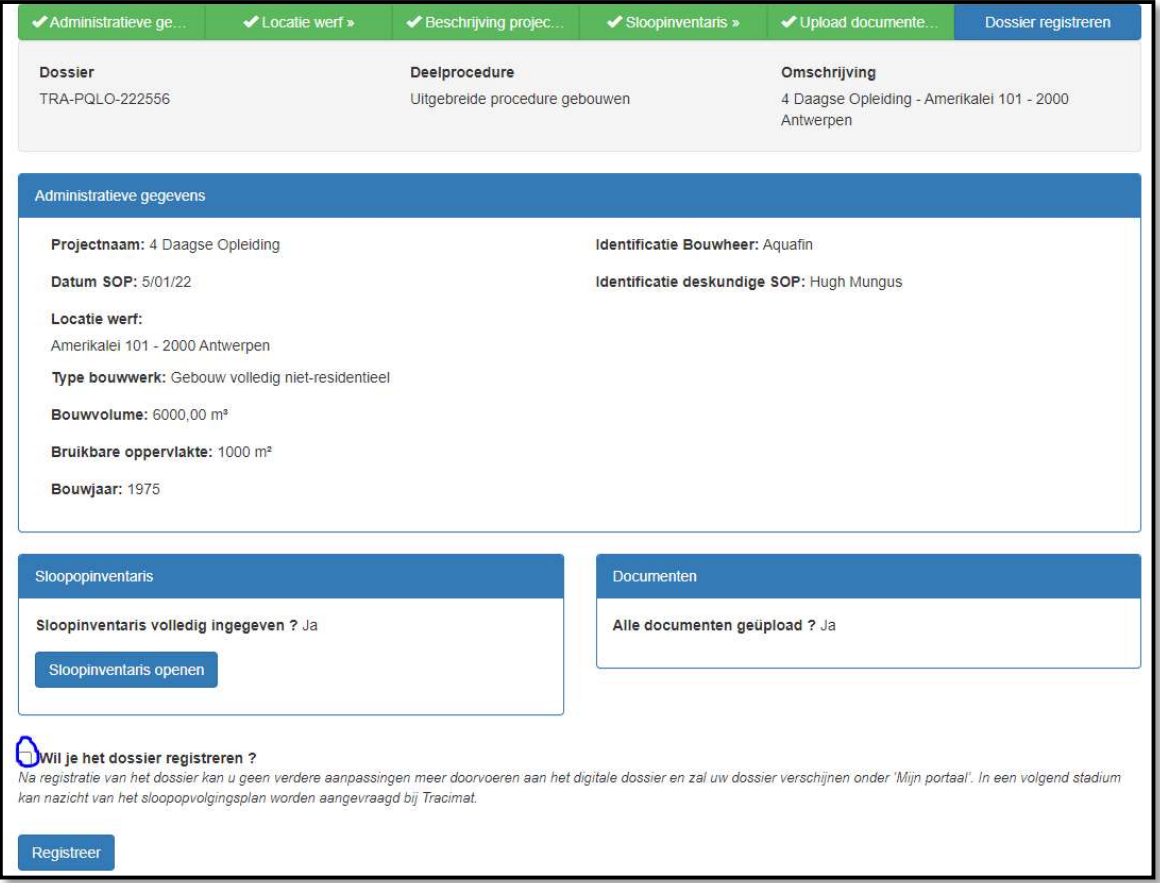

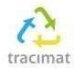

#### 2.7: Nazicht aanvragen

Eenmaal u het dossier geregistreerd hebt, krijgt u onderstaand scherm te zien. Hierin dient u het nazicht aan te vragen.

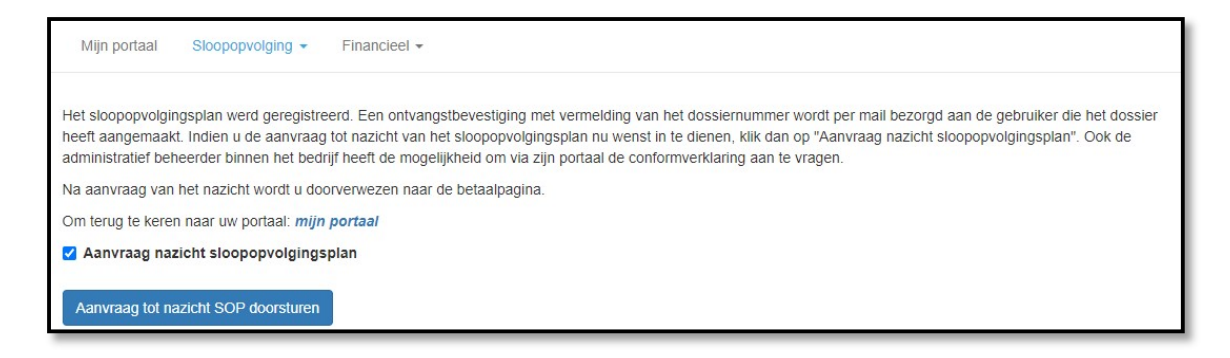

Eenmaal het nazicht werd aangevraagd zal u doorverwezen worden naar een betaalpagina. Hier kiest u de betaalmethode die voor u van toepassing is. Eenmaal u betaald heeft, is het dossier klaar voor nazicht door Tracimat.

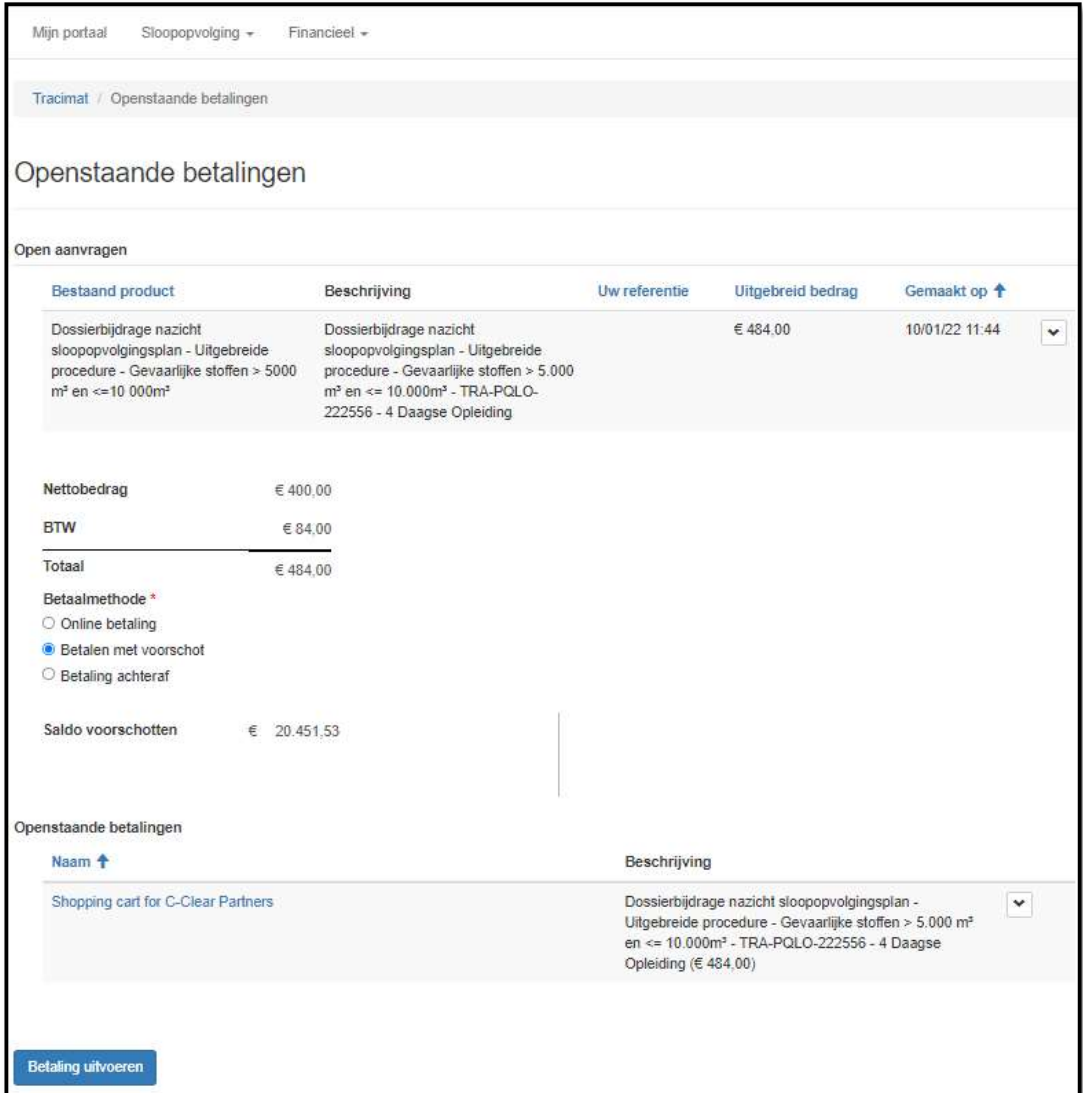